# *INSTRUCCIONES DE ACCESO A LA APLICACIÓN TEAMS*

*Estimadas familias, a continuación os explicamos cómo acceder a la aplicación "MS-Teams". Existen dos formas diferentes de acceso, TENÉIS QUE ELEGIR UNA de las dos opciones (la que os resulte más fácil y sencilla). Os detallamos los pasos de acceso en cada una de ellas:*

### *OPCIÓN 1*

- *1- Acceder al portal de educación de la Junta de Castilla y León. [www.educa.jcyl.es](http://www.educa.jcyl.es/)*
- *2- Pinchar en la pestaña "Acceso Privado".*

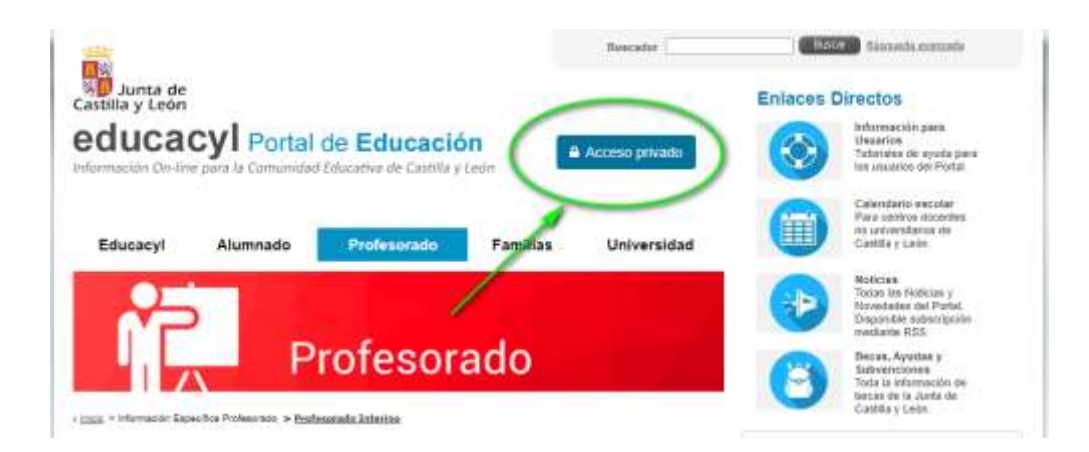

- *3- Introducir usuario (email del alumno/a) y contraseña e iniciar sesión.*
- *4- Acceder a "mi zona privada"*

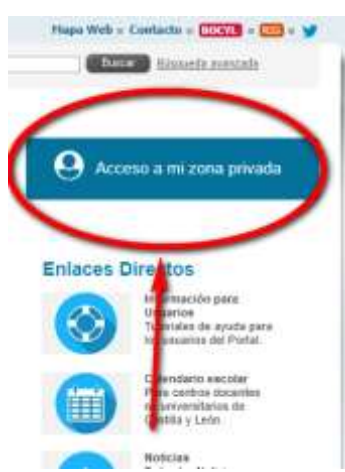

### *5- Doble clic en el apartado "MS-TEAMS".*

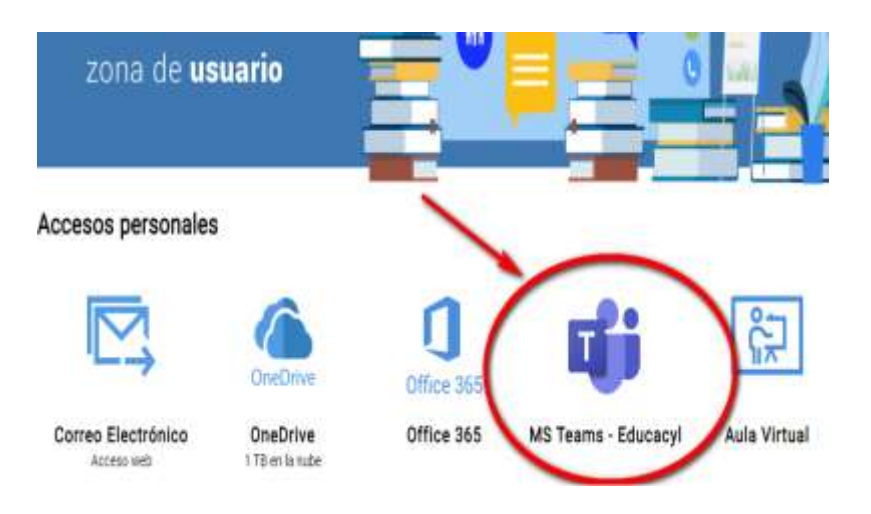

*6- Acceder a la pestaña "equipos".*

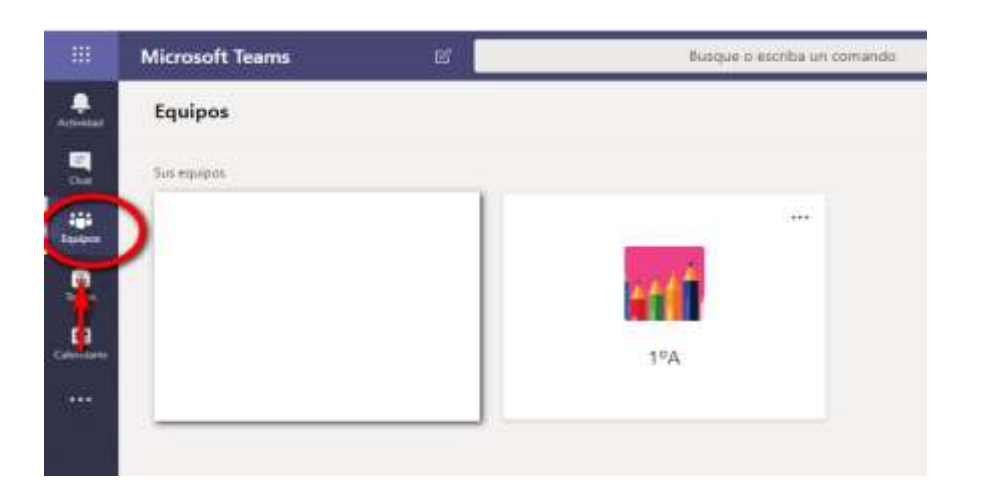

## *7- Doble clic en el equipo de la clase.*

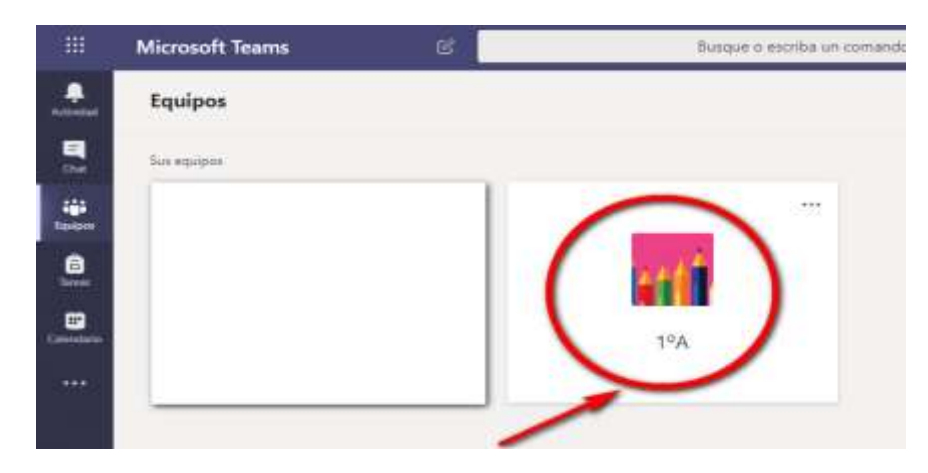

*8- Cuando se fije el día y hora de la videollamada debéis pinchar en el icono de la cámara.*

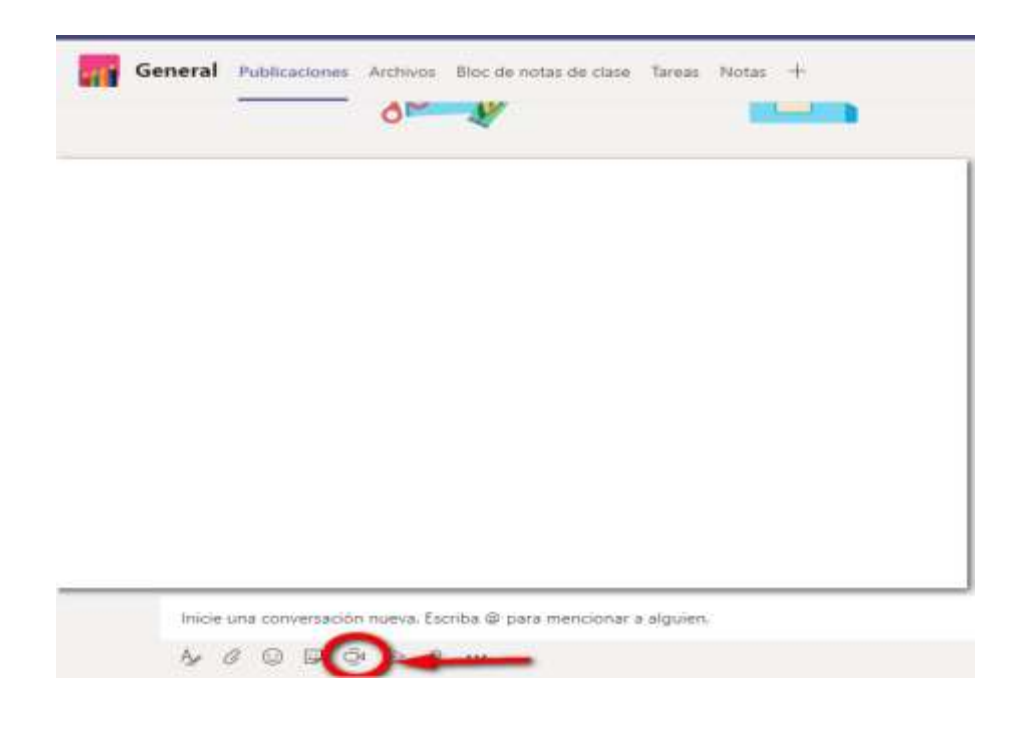

*9- A continuación, podéis configurar el audio y el micro. Una vez hecho, hacer clic en la pestaña UNIRSE AHORA*

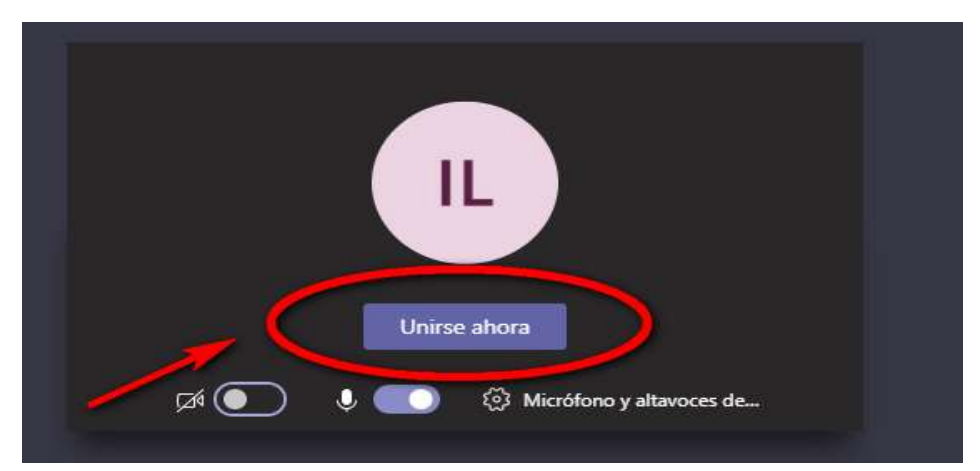

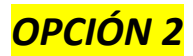

*1- Descargar la aplicación "MS- TEAMS" en vuestro ordenador, tablet o Smartphone.*

*[https://products.office.com/es-es/microsoft-teams/download](https://products.office.com/es-es/microsoft-teams/download-app)[app](https://products.office.com/es-es/microsoft-teams/download-app)*

- *2- Instalar la aplicación.*
- *3- Introducir usuario (email del alumno/a) y contraseña e iniciar sesión. Automáticamente, se vinculará la aplicación. ESTE PASO PUEDE DURAR UNOS MINUTOS.*
- *4- Acceder a la pestaña "equipos".*

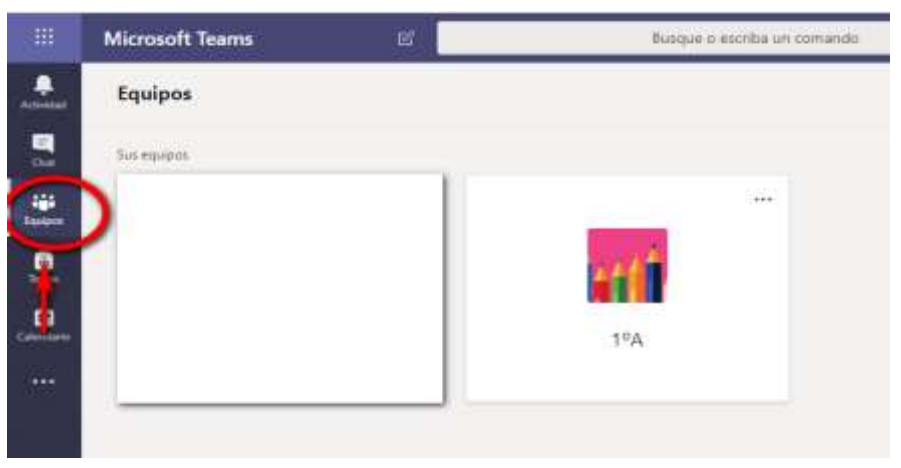

*5- Doble clic en el equipo de la clase.*

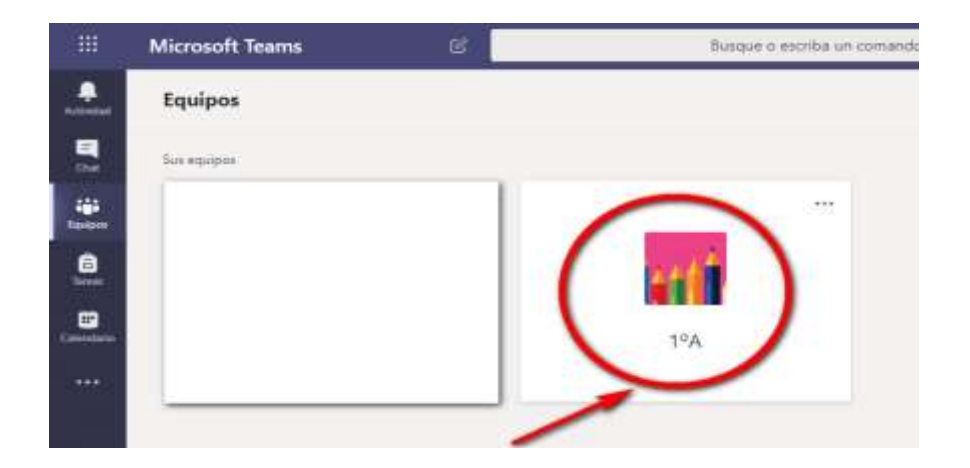

*6- Cuando se fije el día y hora de la videollamada, debéis pinchar en el icono de la cámara.*

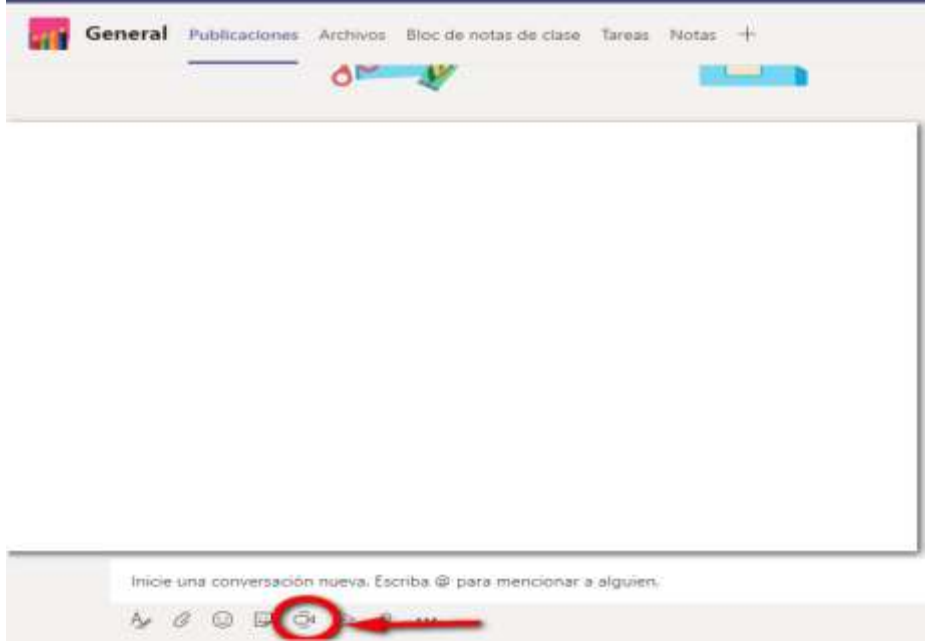

*7- A continuación, podéis configurar el audio y el micro. Una vez hecho, hacer clic en la pestaña UNIRSE AHORA*

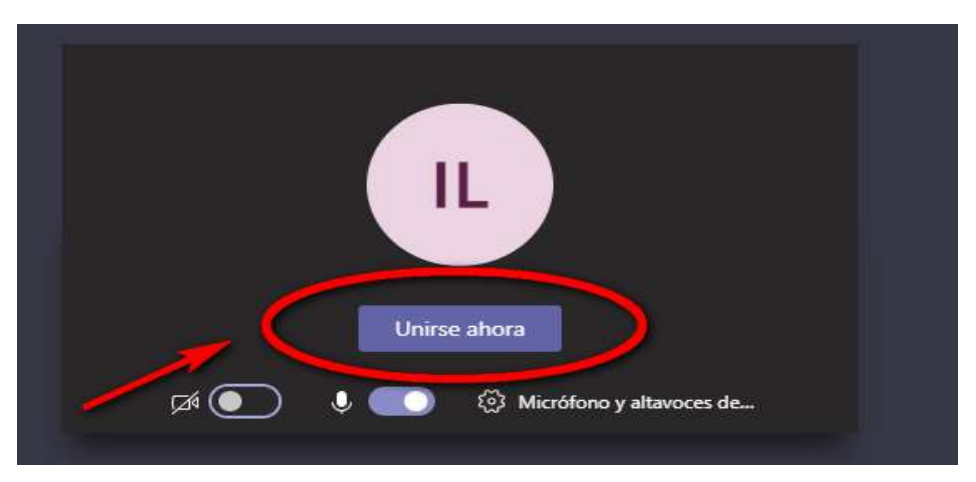

#### *\*\*IMPORTANTE\*\**

- *OS ACONSEJAMOS instalar la aplicación TEAMS (OPCIÓN 2) en vuestro ordenador ya que, así, podréis acceder de una manera más rápida a la misma.*
- *En los dispositivos IOS pueden variar las opciones de acceso.*